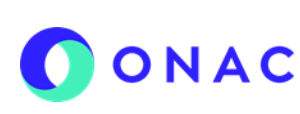

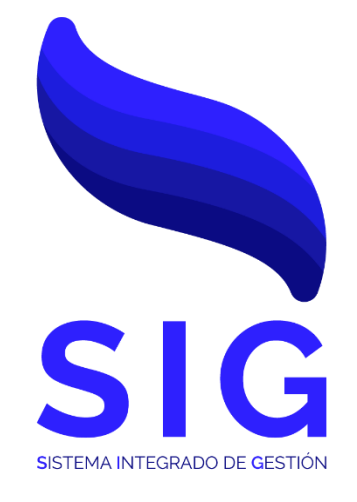

# **Código INS- 3.2-05 Versión 2**

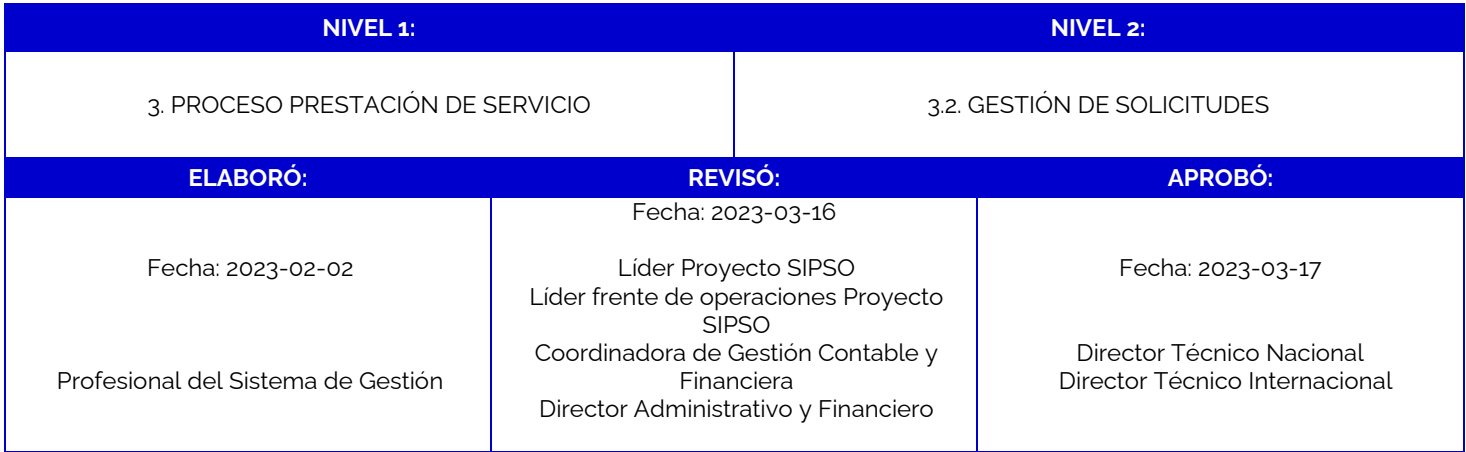

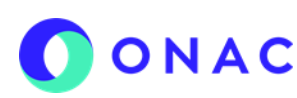

CÓDIGO: INS-3.2-05 VERSIÓN: 2 PÁGINA: 2 FECHA: 2023-03-17

### **1. OBJETIVO**

Brindar a los clientes de ONAC, instrucciones para la administración de pagos a través del sistema SIPSO.

#### **2. ALCANCE**

Este instructivo inicia con las indicaciones desde la administración del pago de la solicitud y finaliza con las instrucciones para la realización del pago del servicio de evaluación.

Aplica para los esquemas de Laboratorios de Ensayo, Laboratorios de Calibración, Laboratorios Clínicos, Organismos de Certificación de Sistemas de Gestión, Organismos de Certificación de Producto, Organismos de Inspección, Organismos de Certificación de Personas, Centros de Diagnóstico Automotor, Centros de Reconocimiento de Conductores, Entidades de Certificación Digital y Proveedores de Ensayos de Aptitud.

#### **3. DEFINICIONES Y DOCUMENTOS DE REFERENCIA**

Aplica las definiciones en los documentos que se listan a continuación:

#### **DOCUMENTOS DE DEFINICIÓN**

• ISO/IEC 17000 Evaluación de la Conformidad. Vocabulario y Principios Generales.

• ISO/IEC 17011 Evaluación de la conformidad. Requisitos Generales para los Organismos de Acreditación que realizan la acreditación de Organismos de Evaluación de la Conformidad.

#### **DOCUMENTOS DE REFERENCIA**

RAC-3.0-01 Reglas del Servicio de Acreditación de ONAC

PR-3.2-01 Procedimiento revisión de solicitudes para la prestación de los servicios de acreditación de organismos evaluadores de la conformidad.

INS- 3.2-02 Instructivo para creación y administración de solicitud en el sistema SIPSO.

INS-3.2-04 Instructivo para el registro de usuario en SIPSO

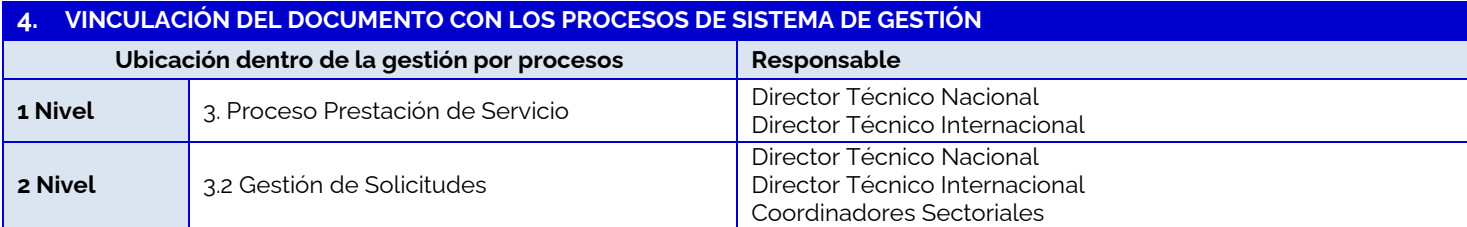

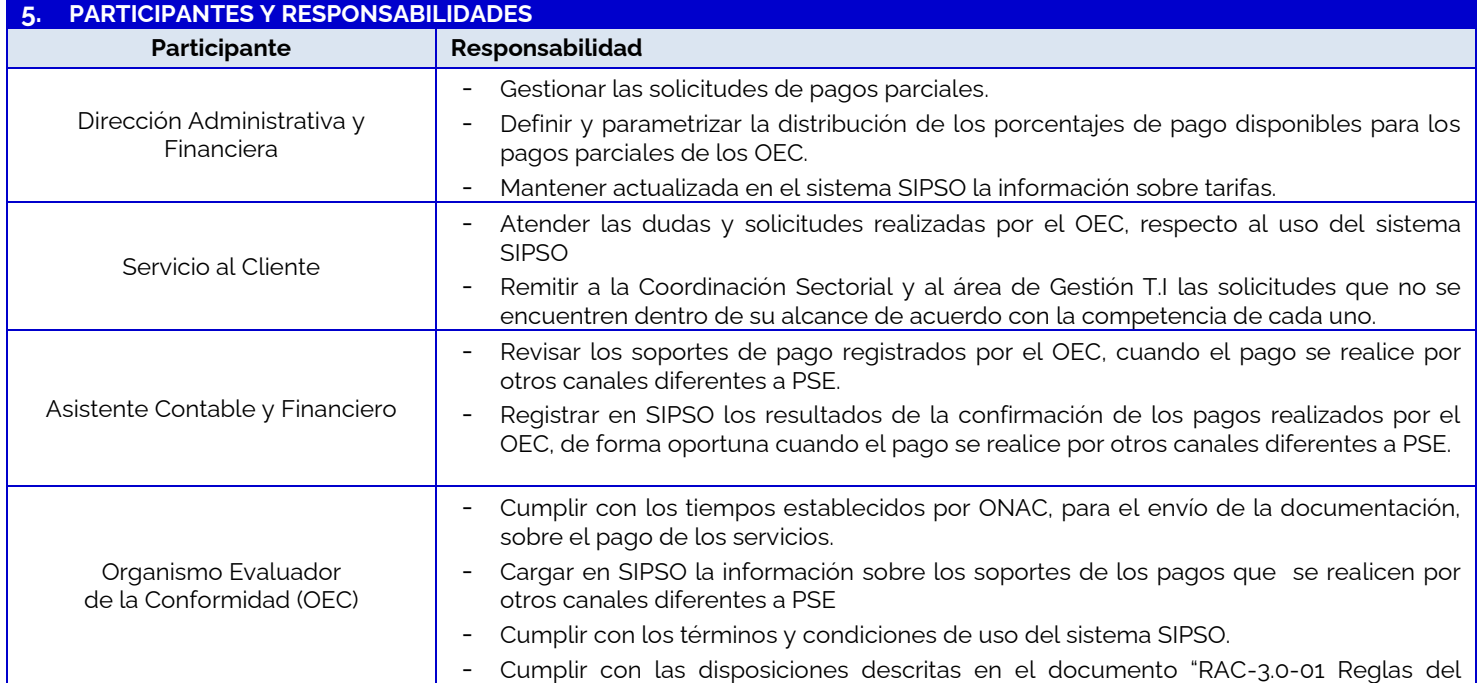

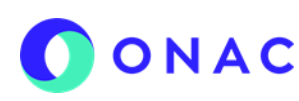

CÓDIGO: INS-3.2-05 VERSIÓN: 2 PÁGINA: 3 FECHA: 2023-03-17

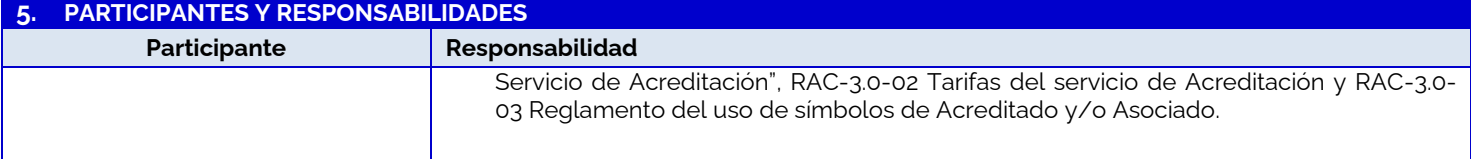

### **6. CONSIDERACIONES GENERALES**

### **Generalidad**

SIPSO es el Sistema de Información de Prestación del Servicio de ONAC, es una herramienta interactiva, mediante la cual, los organismos de evaluación de la conformidad ingresan con su usuario y contraseña, con el propósito de gestionar y/o validar los cambios de estados de las solicitudes de otorgamiento o ampliación de la acreditación.

Para los esquemas de acreditación que no están dentro del alcance del sistema SIPSO, el Organismo Evaluador de la Conformidad debe presentar la solicitud mediante el formulario de solicitud dispuesto en la página web de ONAC www. onac.org.co, en la sección acredítate con ONAC / Presenta tu solicitud y atender las observaciones a la solicitud según lo establecido en el PR-3.2-01 Procedimiento revisión de solicitudes para la prestación de los servicios de acreditación de organismos evaluadores de la conformidad.

### **7. DESCRIPCIÓN DE ACTIVIDADES / DISPOSICIONES**

### **7.1 ADMINISTRAR PAGOS-SOLICITUD DE ACREDITACIÓN O AMPLIACIÓN**

Una vez se envía la solicitud y pasa a estado "pago habilitado", el usuario podrá ingresar al micro sitio de SIPSO dispuesto en la página web de ONAC ww.onac.org.co e ingresar a SIPSO con el usuario y contraseña asignados.

Ingresar al menú superior del sistema en la opción "Mis pagos", seleccionar la opción "Administrar pagos".

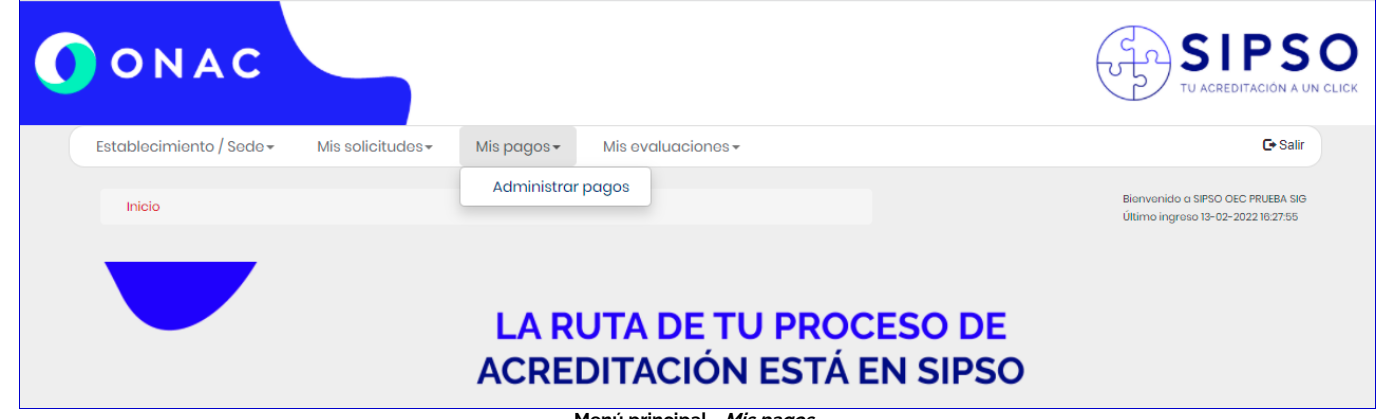

**Menú principal - Mis pagos**

El sistema despliega la siguiente tabla "Administrar pagos", con los siguientes campos:

- a. Fecha de generación (campo informativo)
- b. No. dé cuenta de cobro (campo informativo)
- c. Código de solicitud (campo informativo)
- d. Concepto (campo informativo)
- e. Valor (campo informativo)
- f. Estado (campo informativo)
- g. Observación
- h. Modalidad de pago
- i. Modalidad de pago seleccionada (Campo informativo)
- j. Acciones / Descargar

CÓDIGO: INS-3.2-05 VERSIÓN: 2 PÁGINA: 4 FECHA: 2023-03-17

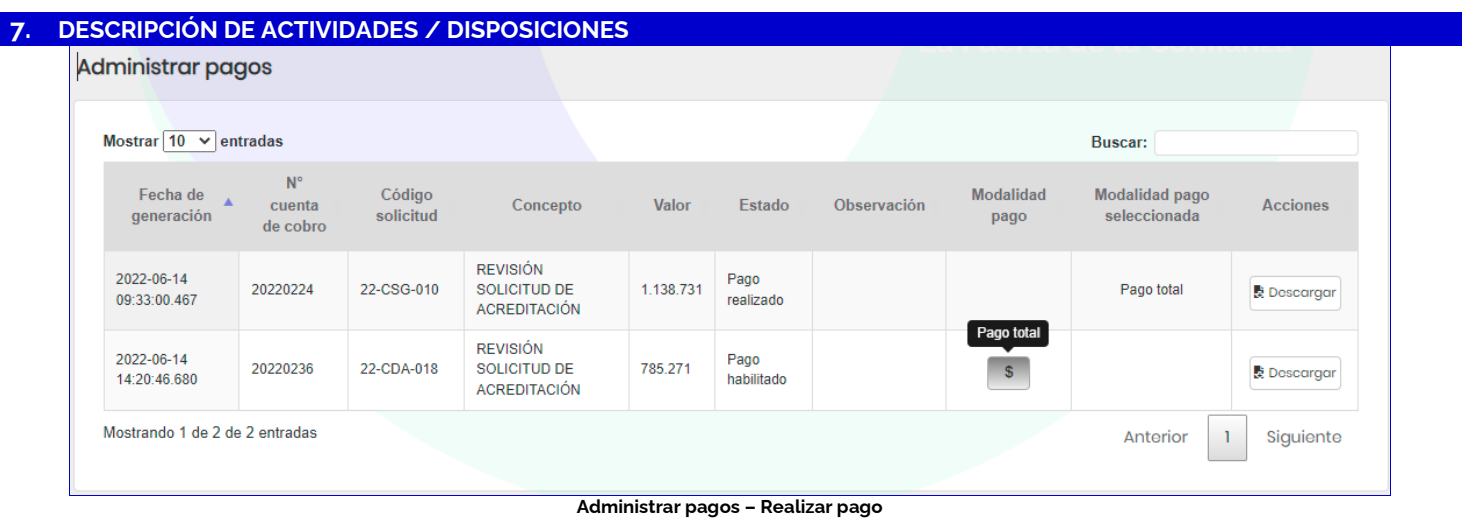

Al seleccionar la modalidad de pago (\$), el sistema muestra un mensaje de confirmación ¿Esta seguro de seleccionar la modalidad de pago total?, al seleccionar "SI", el sistema, activa las opciones para descargar la cuenta de cobro, realizar el pago por PSE .

**Nota 1:** Para el pago de las solicitudes no aplica la opcion de pago parcial.

Si el usuario selecciona "NO", el sistema lo redirige a la ventana de administrar pagos.

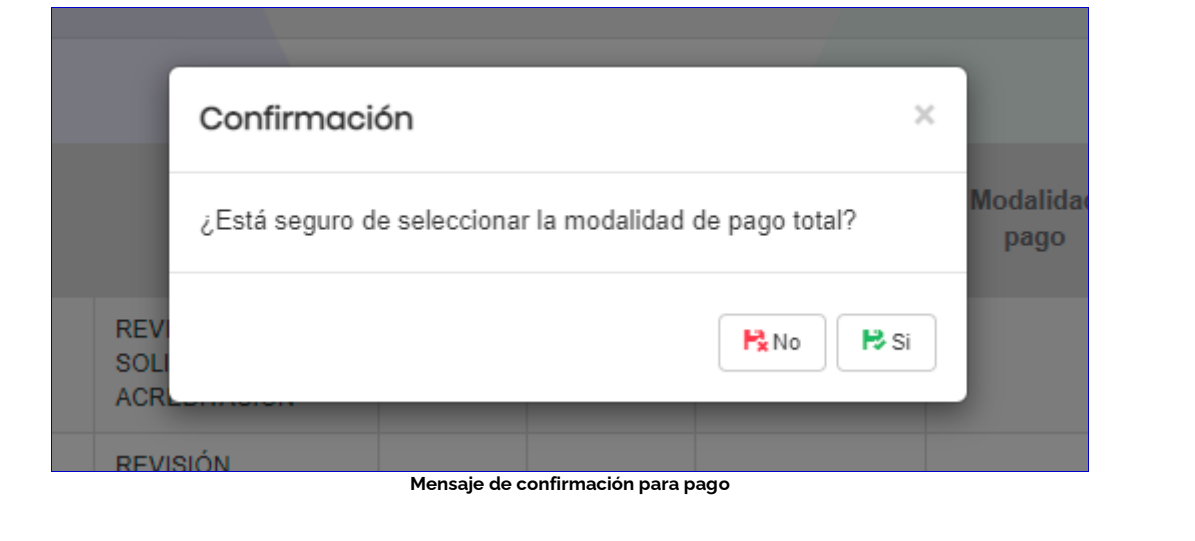

CÓDIGO: INS-3.2-05 VERSIÓN: 2 PÁGINA: 5 FECHA: 2023-03-17

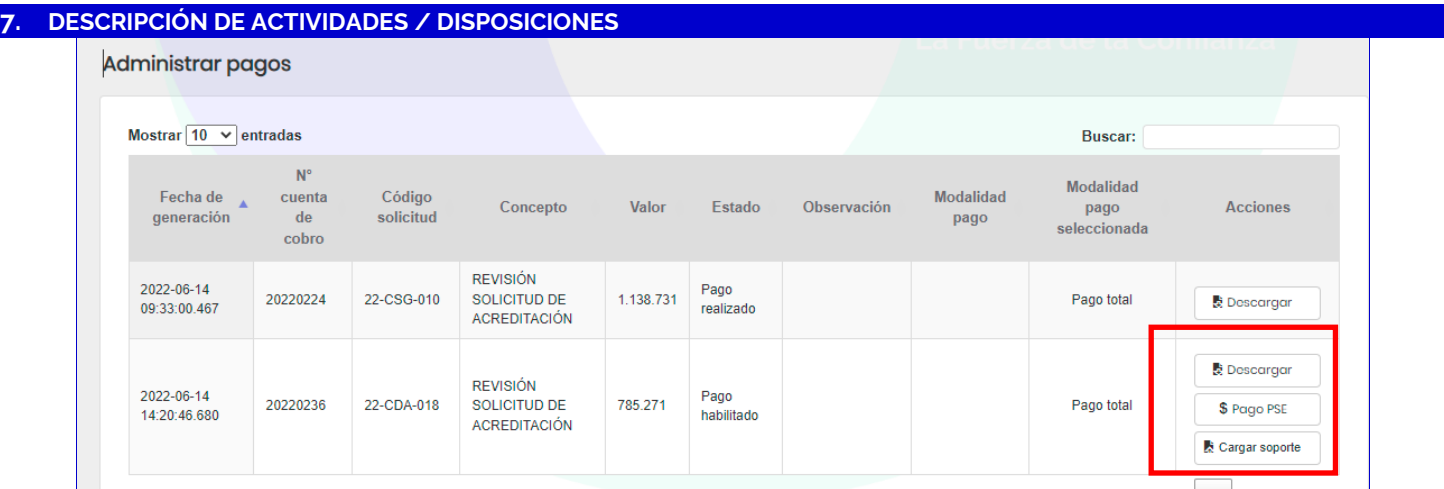

**Administrar pagos- Seleccionar medio de pago**

### **Pago PSE**

Al seleccionar el pago con PSE, se muestra el siguiente formulario, diligenciar los campos y la opción "Pagar"

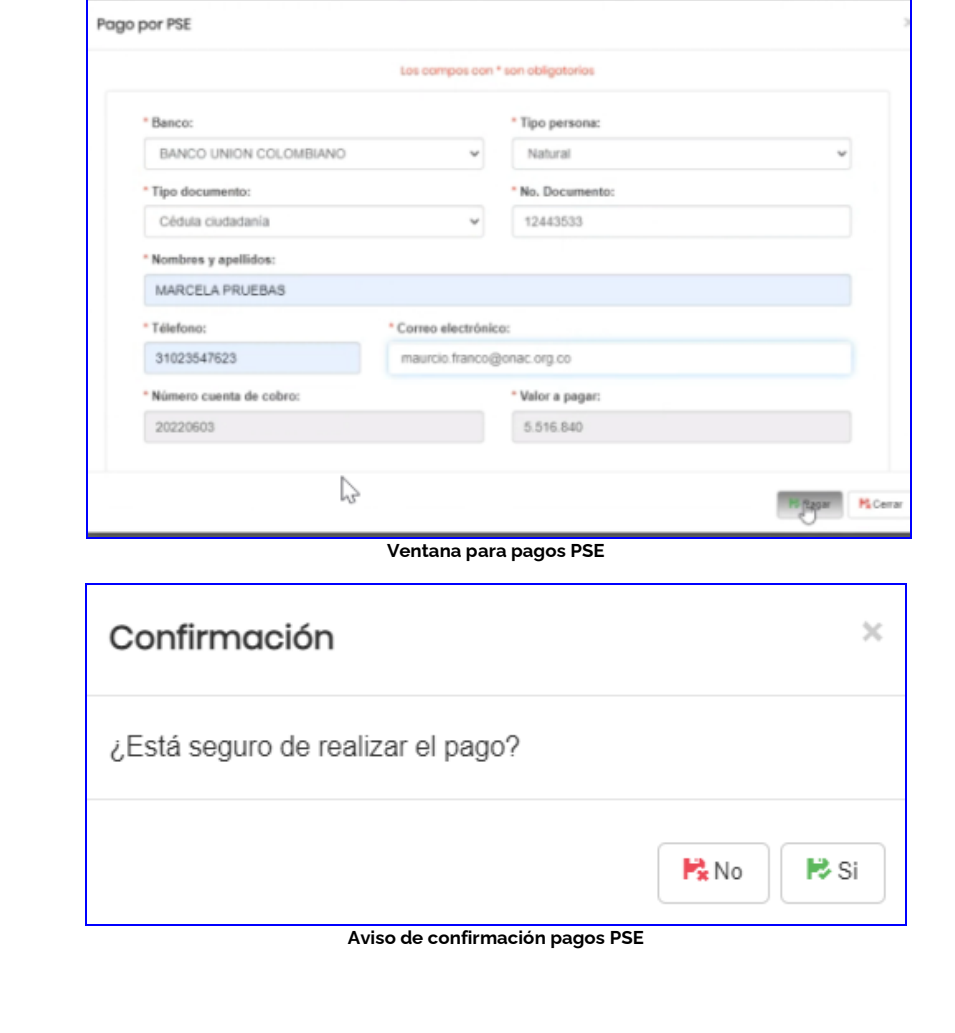

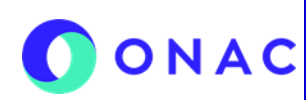

CÓDIGO: INS-3.2-05 VERSIÓN: 2 PÁGINA: 6 FECHA: 2023-03-17

### **7. DESCRIPCIÓN DE ACTIVIDADES / DISPOSICIONES**

El sistema lo redirige a la página de pagos PSE, se debe registrar o ingresar el correo del usuario registrado:

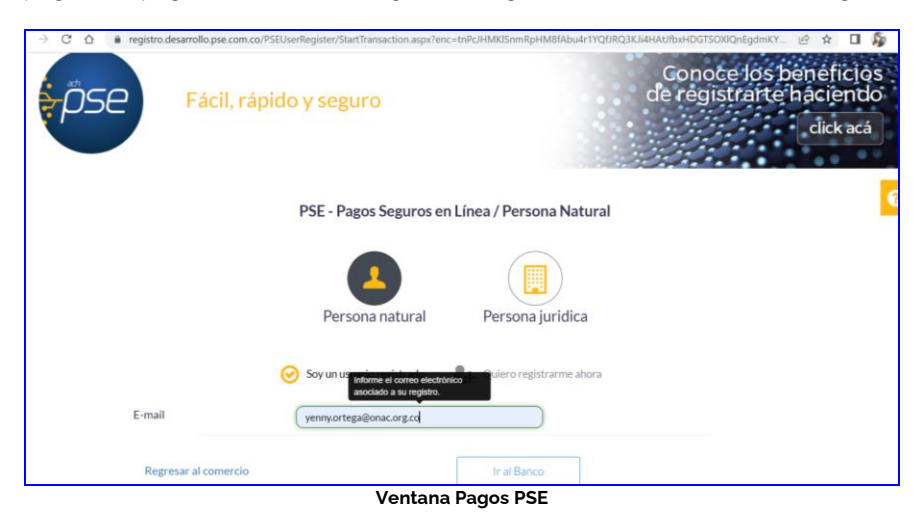

El sistema lo redirige a la página de pagos PSE del banco seleccionado, diligenciar los campos según corresponda:

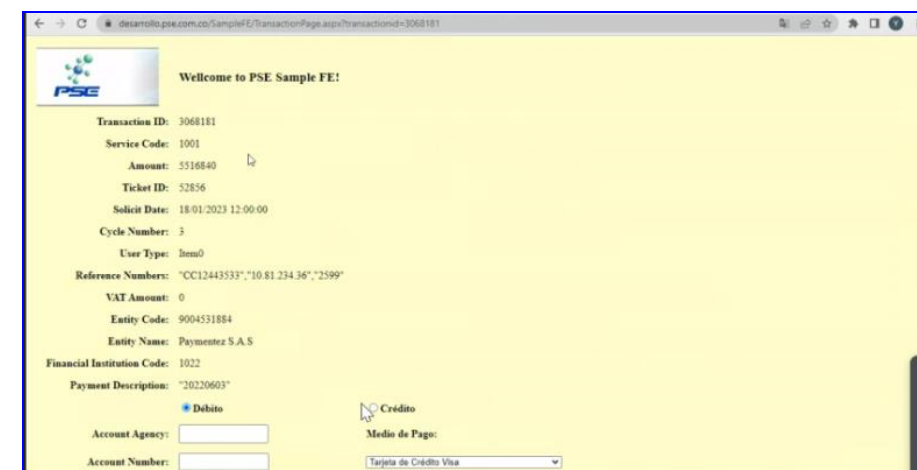

**Ventana de Pagos del Banco seleccionado (esta imagen corresponde al portal transaccional del banco y puede variar según la entidad bancaria seleccionada)**

Al finalizar la transacción aparece el comprobante de pago, podrá seleccionar entre "Finalizar transacción" o "Descargar comprobante".

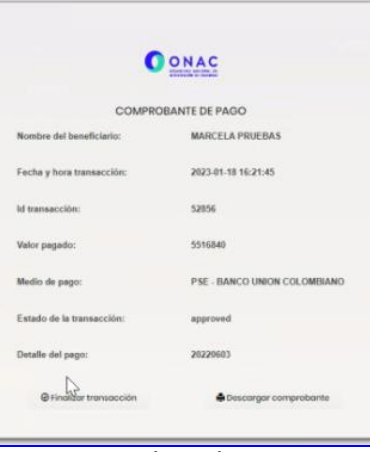

**comprobante de pago**

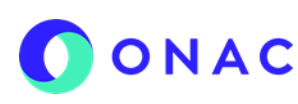

Posteriormente ir al menú "mis pagos" "administrar pagos" para validar que el pago ha quedado en "Pago confirmado"

CÓDIGO: INS-3.2-05 VERSIÓN: 2 PÁGINA: 7 FECHA: 2023-03-17

### **7. DESCRIPCIÓN DE ACTIVIDADES / DISPOSICIONES**

|  |                                                                                                    |                                                                       |                                                 |           |                            |             |                   | Buscar:                           |                                        |
|--|----------------------------------------------------------------------------------------------------|-----------------------------------------------------------------------|-------------------------------------------------|-----------|----------------------------|-------------|-------------------|-----------------------------------|----------------------------------------|
|  | $M^+$<br>cuenta<br>de<br>cotiro                                                                                                    | Codigo<br>solicited                                                   | Concepto                                        | Valor     | Estado                     | Observación | Modalidad<br>page | Modalidad<br>page<br>seleccionada | <b>Arciones</b>                        |
|  | 20220449                                                                                                    | 22-CEP- 27                                                            | REVISIÓN<br>SOLICITUD DE<br><b>ACREDITACIÓN</b> | 805.680   | Page<br>confirmado         |             |                   | Pago total                        |                                        |
|  | 20220450                                                                                                    | 22-CEP-027                                                            | EVALUABION DE<br>OTORGAMENTO                    | 6.233.092 | Pago<br>confirmado         |             |                   | Pago total                        |                                        |
|  | 20220603                                                                                                    | 22-CEP-027                                                            | EVALUACIÓN DE<br>OTORGAMENTO                    | 5,518,840 | Pago<br>confirmado         |             |                   | Page total                        |                                        |
|  | 20220604                                                                                                    | 22-CEP-027                                                            | EVALUACIÓN DE<br><b>AMPLIACIÓN</b>              | 714,301   | Pago<br>habilitado         |             | $5 - 34$          |                                   | <b>B</b> Discorpor                     |
|  | 20220605                                                                                                    | 22-CEP-027                                                            | EVALUACIÓN DE<br>AMPLIACIÓN                     | 741852    | Pago parcial<br>conternado |             |                   | Page parcial                      | <b>B</b> Descorger                     |
|  |                                                                                                    |                                                                       |                                                 |           |                            |             |                   | $\Phi$                            | \$ Pago PSE<br><b>B</b> Cargar soporte |
|  |                                                                                                    |                                                                       |                                                 |           |                            |             |                   | Antonion                          | Siguiente<br>$\mathbf{1}$              |
|  | Fecha de<br>generación<br>2022-07-05<br>14 11 51 673<br>3022-07-05<br>14:38:03.313<br>2022-11-09<br>15:52:04:413<br>2022-11-09<br>18:04:07.870<br>2022-11-09<br>18 10 01 290 | Mostrar $10 \sqrt{\omega}$ entradas<br>Mostrando 1 de 5 de 5 entradas |                                                 |           | Þ                          |             |                   |                                   |                                        |

**Ventana Mis Pagos/ Administrar pagos.**

### **Opción Descargar**

Mediante esta opción podrá descargar la cuenta de cobro y realizar el pago por ventanilla del banco:

| Administrar pagos            |                                      |                     |                                                               |           |                    |             |                          |                                          |                                                     |
|------------------------------|--------------------------------------|---------------------|---------------------------------------------------------------|-----------|--------------------|-------------|--------------------------|------------------------------------------|-----------------------------------------------------|
| Mostrar $10 \times$ entradas |                                      |                     |                                                               |           |                    |             |                          | <b>Buscar:</b>                           |                                                     |
| Fecha de<br>generación       | $N^{\circ}$<br>cuenta<br>de<br>cobro | Código<br>solicitud | Concepto                                                      | Valor     | Estado             | Observación | <b>Modalidad</b><br>pago | <b>Modalidad</b><br>pago<br>seleccionada | <b>Acciones</b>                                     |
| 2022-06-14<br>09:33:00.467   | 20220224                             | 22-CSG-010          | <b>REVISIÓN</b><br><b>SOLICITUD DE</b><br><b>ACREDITACIÓN</b> | 1.138.731 | Pago<br>realizado  |             |                          | Pago total                               | <b>B</b> Descargar                                  |
| 2022-06-14<br>14:20:46.680   | 20220236                             | 22-CDA-018          | <b>REVISIÓN</b><br><b>SOLICITUD DE</b><br><b>ACREDITACIÓN</b> | 785.271   | Pago<br>habilitado |             |                          | Pago total                               | <b>C</b> Descargar<br>\$ Pago PSE<br>Cargar soporte |

**Ventana Administrar mis pagos- opción "Descargar".**

Luego de realizar el pago el OEC debe ingresar en la opción "Cargar soporte de pago", espacio destinado para subir la cuenta de cobro escaneada con el sello bancario, en el caso que el pago se haga por canales diferentes a PSE (puede cargar los soportes de pago necesarios unificando todo en un solo archivo PDF)

Si el OEC es de naturaleza pública, deberá adjuntar en un solo PDF el contrato de prestación de servicios junto al CDP (Certificado de Disponibilidad Presupuestal), RP (Registro Presupuestal) o Resolución de pago, según aplique.

El estado de la solicitud debe cambiar a "Pago realizado" y se podrá evidenciar el cambio de estado por el menú "Mis solicitudes", "Administrar solicitud /Ver Histórico".

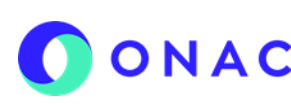

CÓDIGO: INS-3.2-05 VERSIÓN: 2 PÁGINA: 8 FECHA: 2023-03-17

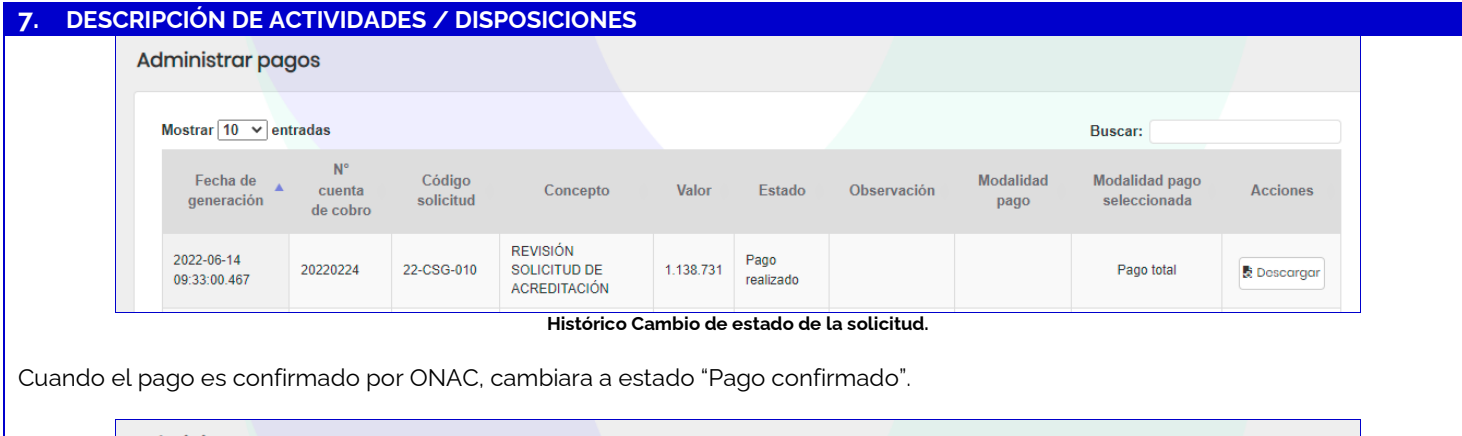

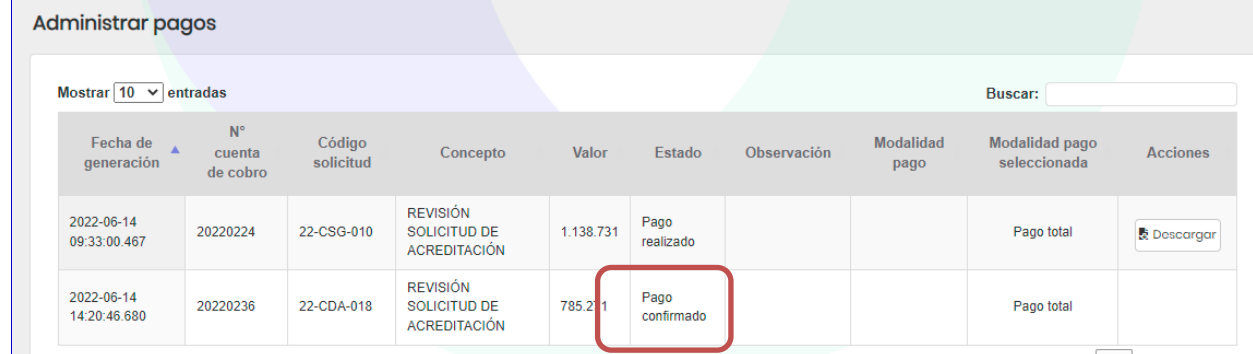

**Cambio de estado del pago**

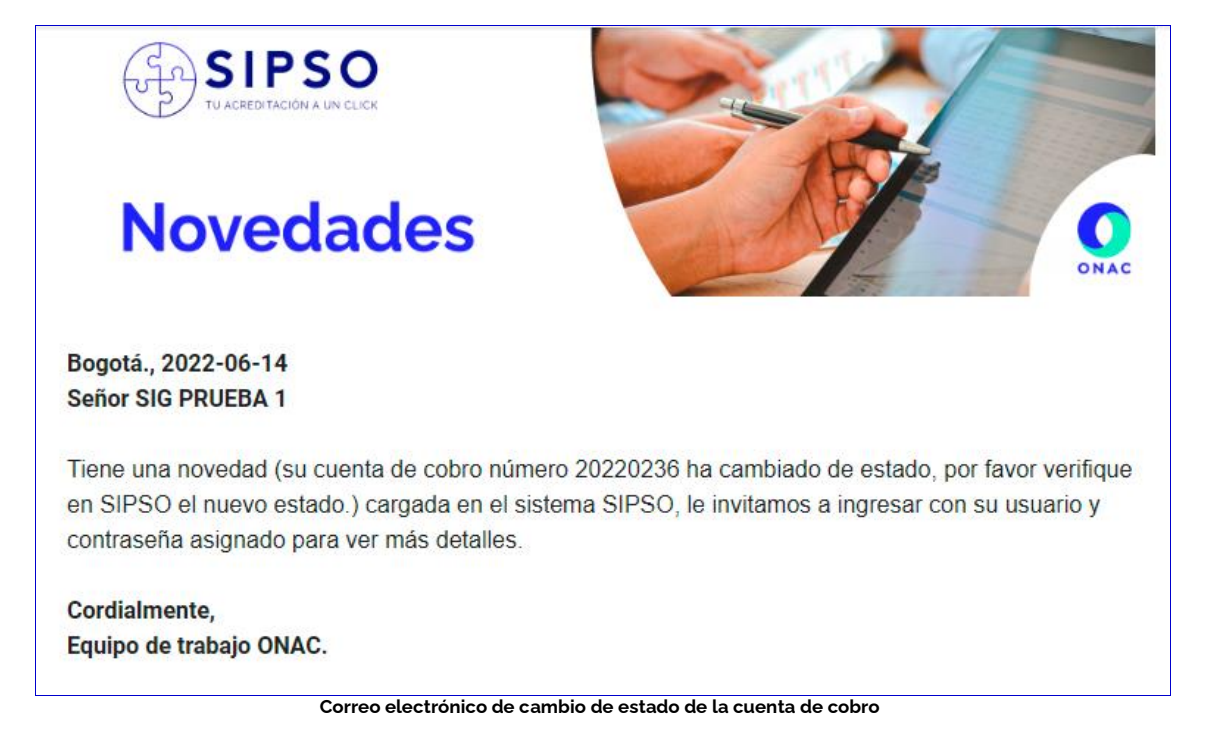

Si el pago es rechazado, en el menú "Mis pagos" el OEC podrá visualizar el estado del pago y la observación del rechazo del pago haciendo clic en la opción "Observación".

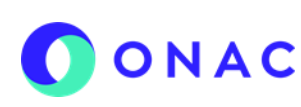

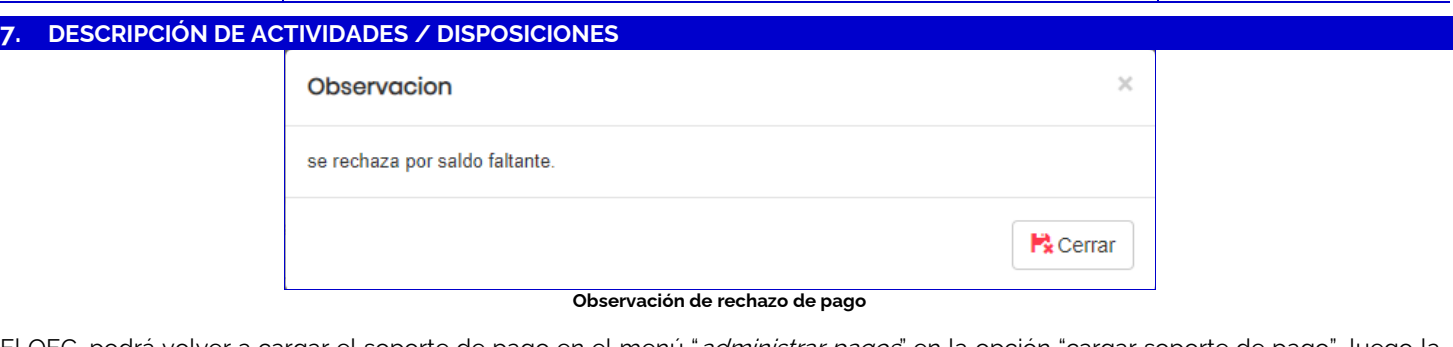

El OEC, podrá volver a cargar el soporte de pago en el menú "*administrar pagos*" en la opción "cargar soporte de pago", luego la solicitud pasará a confirmación del pago por parte del Área Administrativa y Financiera de ONAC.

Una vez el área administrativa y financiera de ONAC confirma el pago para aquellos OEC que no realicen pagos por PSE, es decir, consignación con cheque o transferencia directa, en el menú mis pagos del usuario OEC aparecerá el pago confirmado y la solicitud pasará a estado "En revisión 1", al correo registrado por el OEC llegará la notificación de cambio de estado.

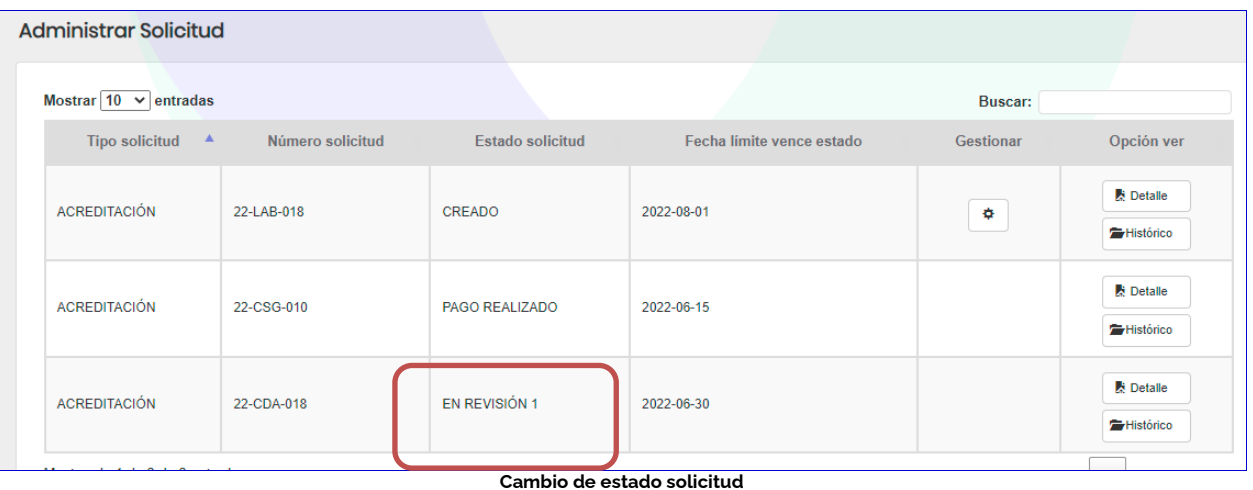

### **7.2 REALIZAR PAGO DEL SERVICIO DE EVALUACIÓN**

El OEC debe ingresar por el menu "Mis pagos", "Administrar pagos" y seleccionar la modalidad de pago (parcial o total), si selecciona pago parcial debe:

- Seleccionar la opcion disponible de pago parcial (porcentajes de pago en lista desplegable)
- Justificar los motivos de la solicitud de pago parcial en el campo de observaciones.
- Si selecciona la opcion de pago total debe seguir las instruciones del numeral 7.1 de este documento.

En cualquiera de los casos el OEC debe realizar el pago durante los 5 dias habiles antes de la fecha de E1, el sistema enviará un correo de recordatorio para el pago del servicio. La modalidad de pago parcial aplica para todo tipo de evaluación.

Nota: Se procederá con la medida de inactivación, si el OEC no cumple con la entrega del soporte de pago, máximo dos (2) días hábiles siguientes a la recepción del comunicado FR-3.1-01 Aviso de la Medida de Inactivación.

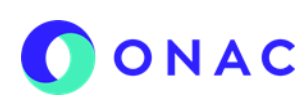

CÓDIGO: INS-3.2-05 VERSIÓN: 2 PÁGINA: 10 FECHA: 2023-03-17

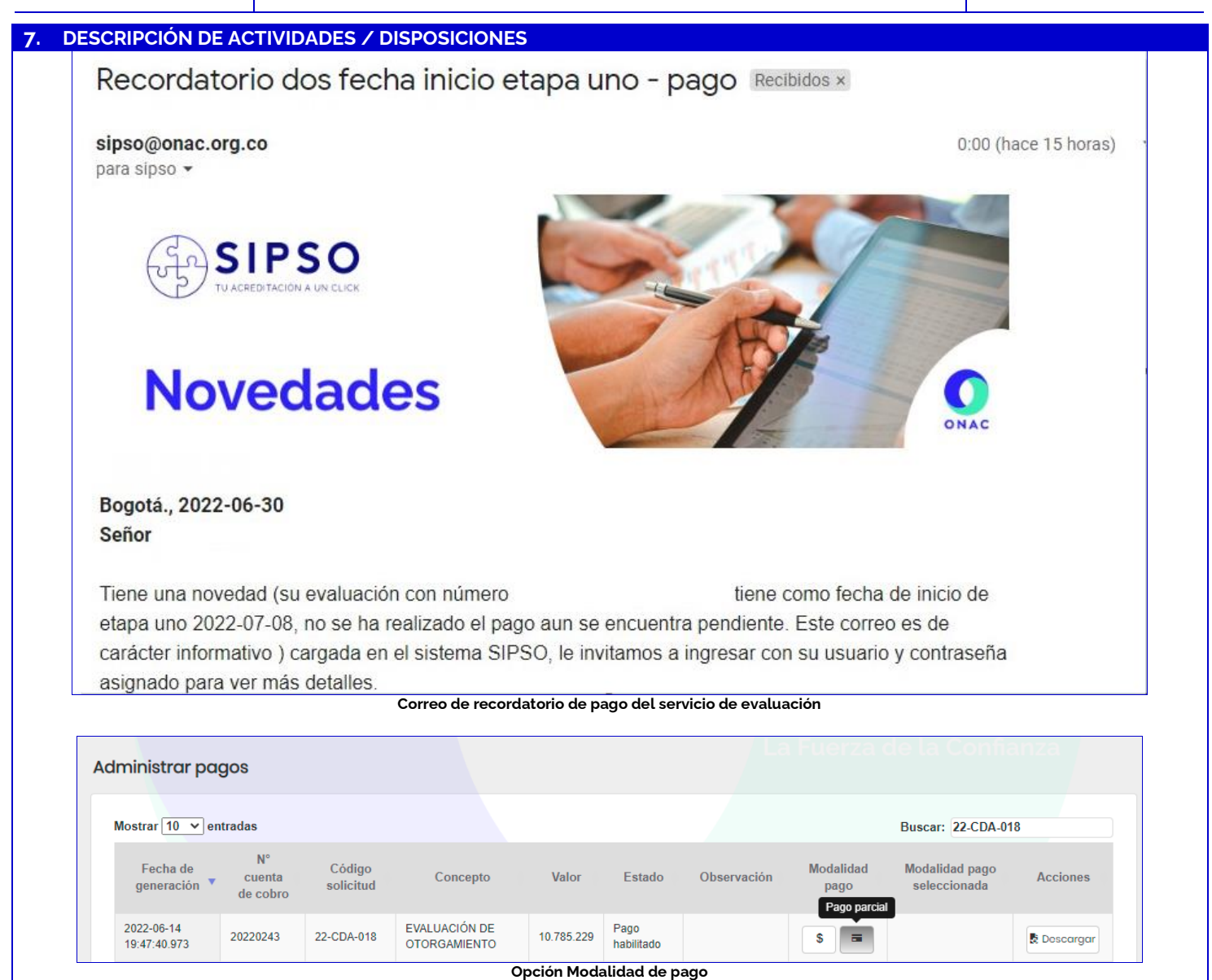

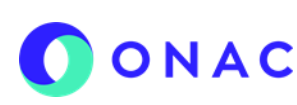

CÓDIGO: INS-3.2-05 VERSIÓN: 2 PÁGINA: 11 FECHA: 2023-03-17

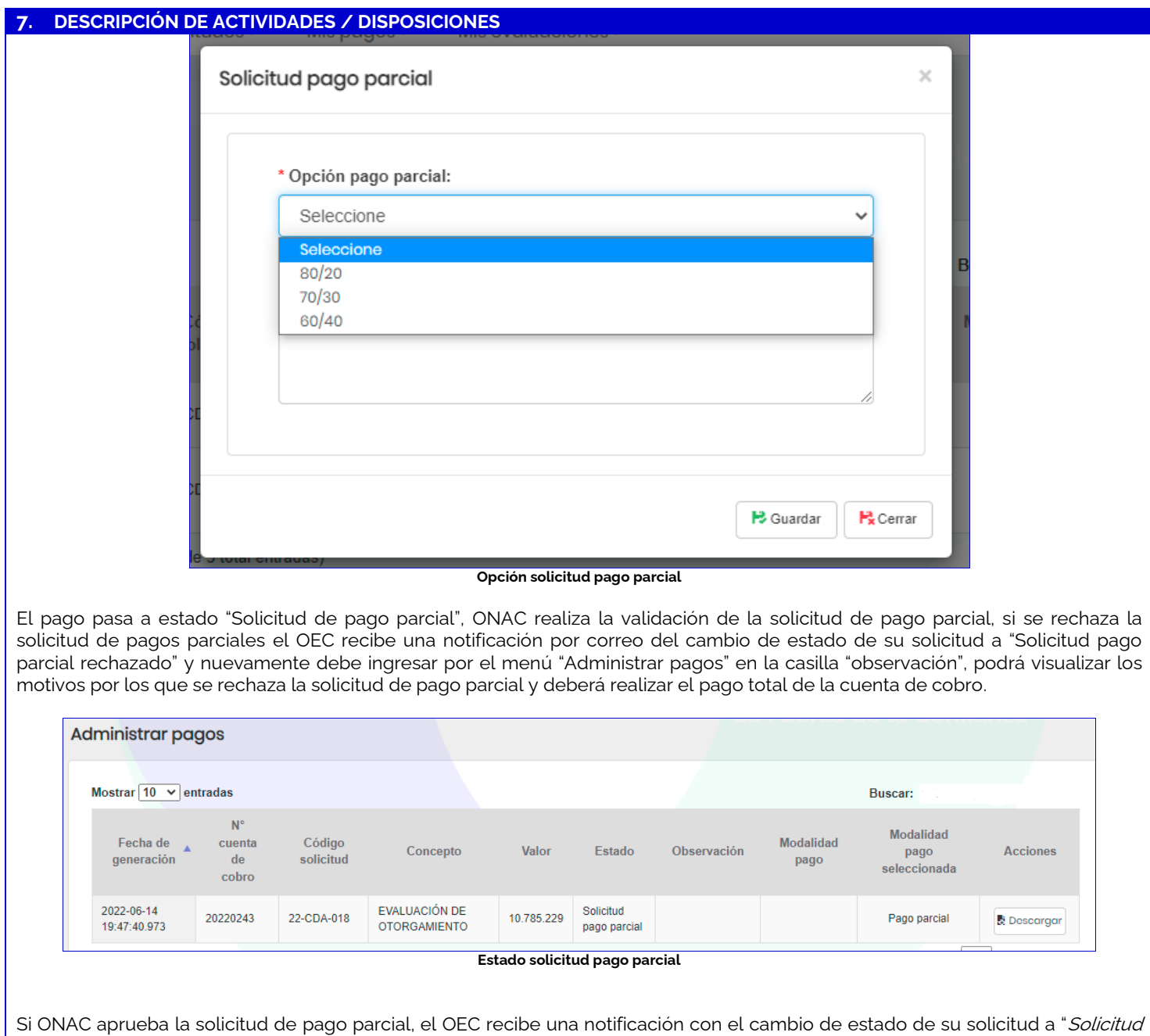

pago parcial aceptado", en el sistema puede visualizar en la opción pago parcial, los pagos aprobados por ONAC.

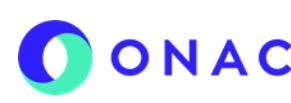

CÓDIGO: INS-3.2-05 VERSIÓN: 2 PÁGINA: 12 FECHA: 2023-03-17

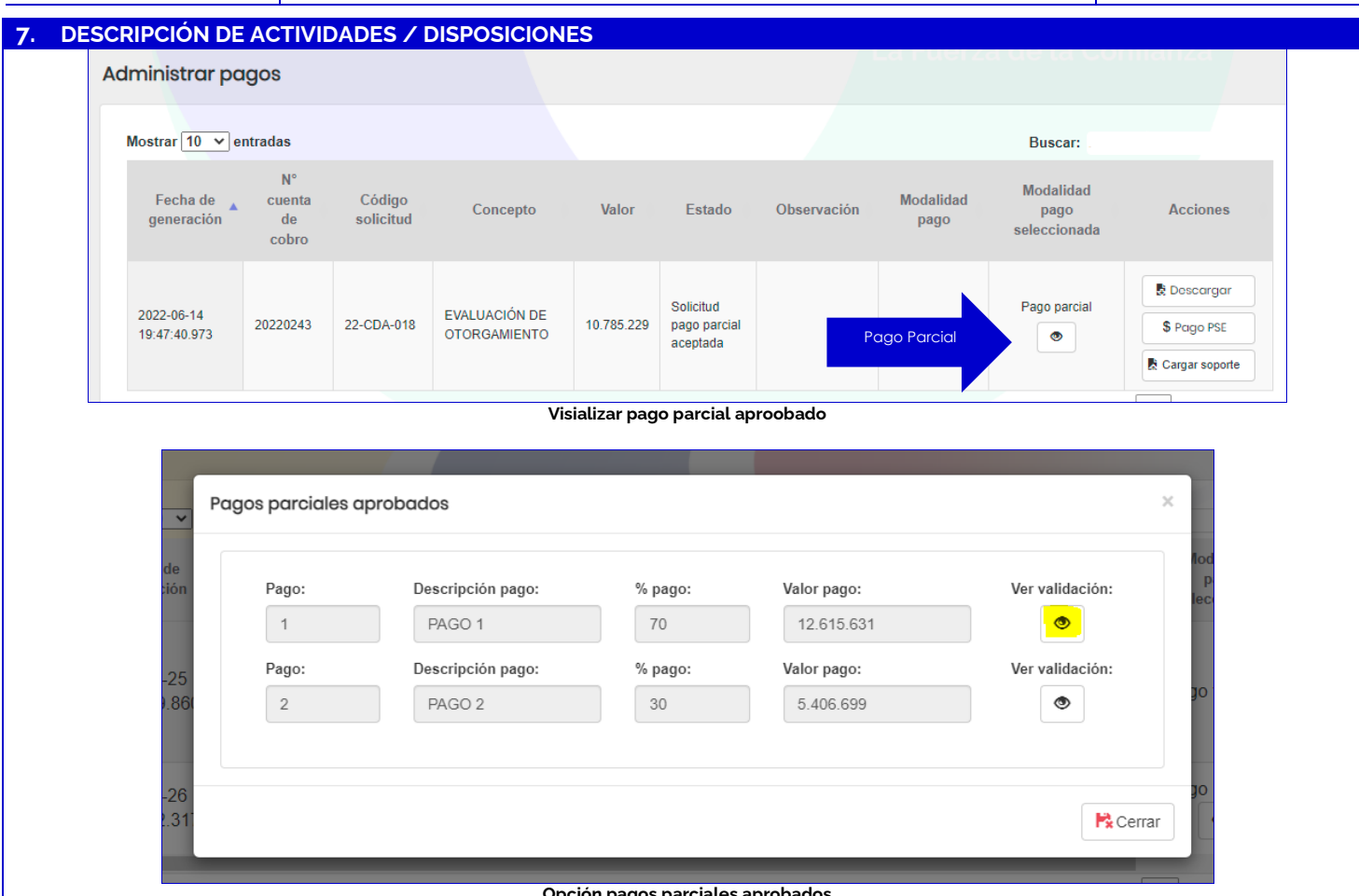

**Opción pagos parciales aprobados** 

El usuario debe descargar la cuenta de cobro del servicio de evaluación o si el pago es parcial realizar el pago por PSE.

### **Pago PSE**

En el menú mis pagos, administrar pagos, aparecen los pagos del OEC, seleccionar el pago a realizar:

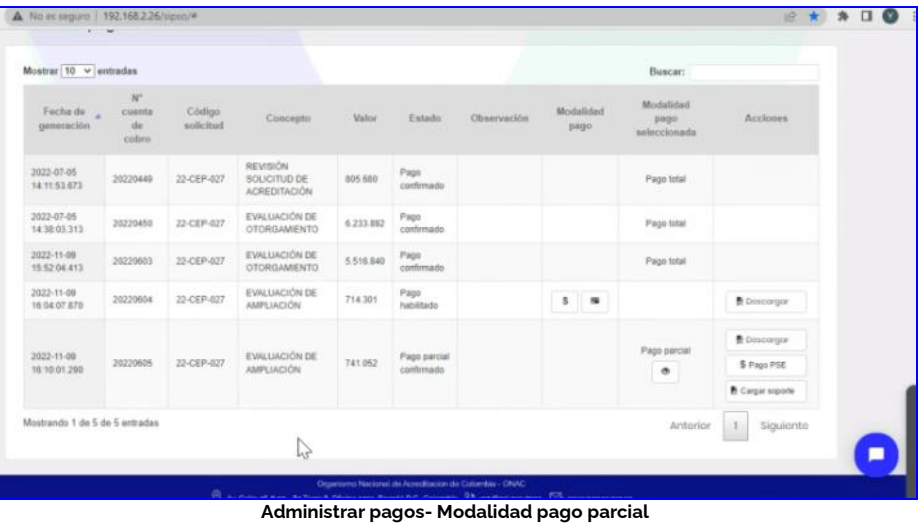

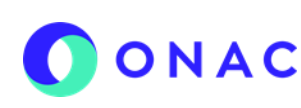

CÓDIGO: INS-3.2-05 VERSIÓN: 2 PÁGINA: 13 FECHA: 2023-03-17

# **7. DESCRIPCIÓN DE ACTIVIDADES / DISPOSICIONES**

Posteriormente aparece la infomacion del pago parcial seleccionado, seleccionar la opcion "Pago PSE"

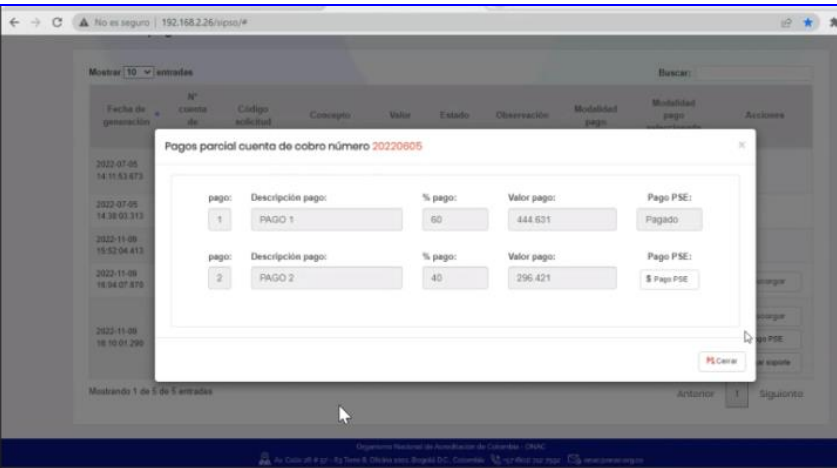

**Pago parcial por PSE**

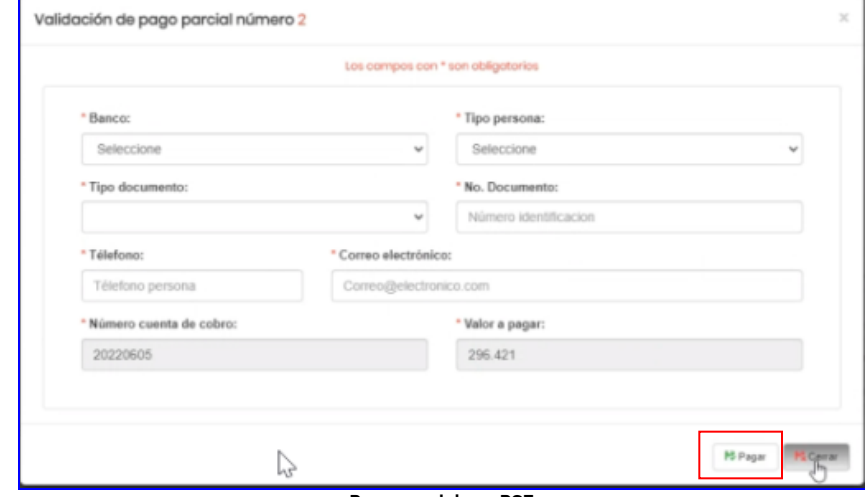

**Pago parcial por PSE**

Al seleccionar el pago con PSE, se muestra el siguiente formulario, diligenciar los campos y la opción "Pagar"

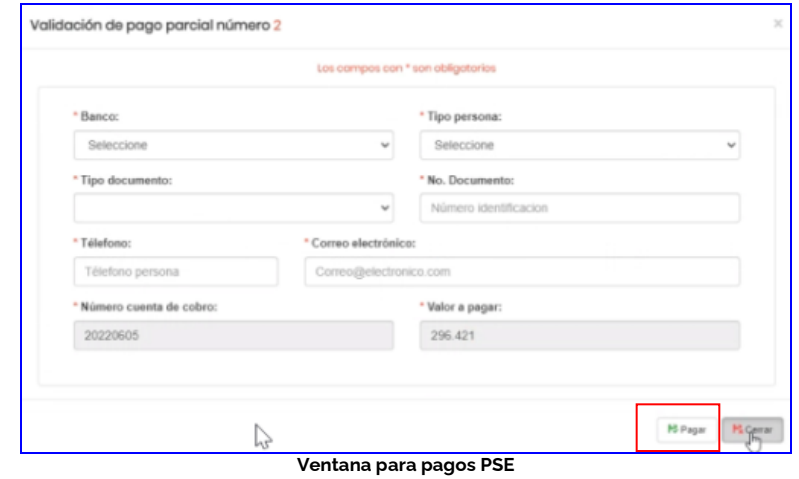

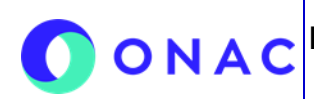

CÓDIGO: INS-3.2-05 VERSIÓN: 2 PÁGINA: 14 FECHA: 2023-03-17

### **7. DESCRIPCIÓN DE ACTIVIDADES / DISPOSICIONES**

El sistema lo redirige a la página de pagos PSE, se debe registrar o ingresar correo de usuario registrado, posteriormente seguir las instrucciones para ejecutar el pago según el banco seleccionado.

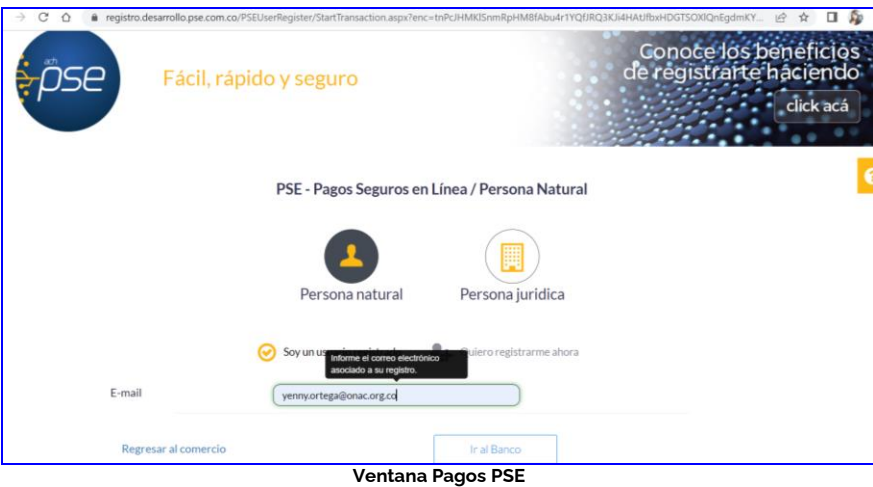

Al finalizar la transacción aparece el comprobante de pago, podrá seleccionar entre "Finalizar transacción" o "Descargar comprobante".

Posteriormente ir al menú "mis pagos" "administrar pagos" para validar que el pago cambio de estado se debe tener en cuenta:

- Pago parcial confirmado: El OEC únicamente ha cancelado una cuota.
- Pago confirmado: El OEC ha cancelado las dos cuotas.

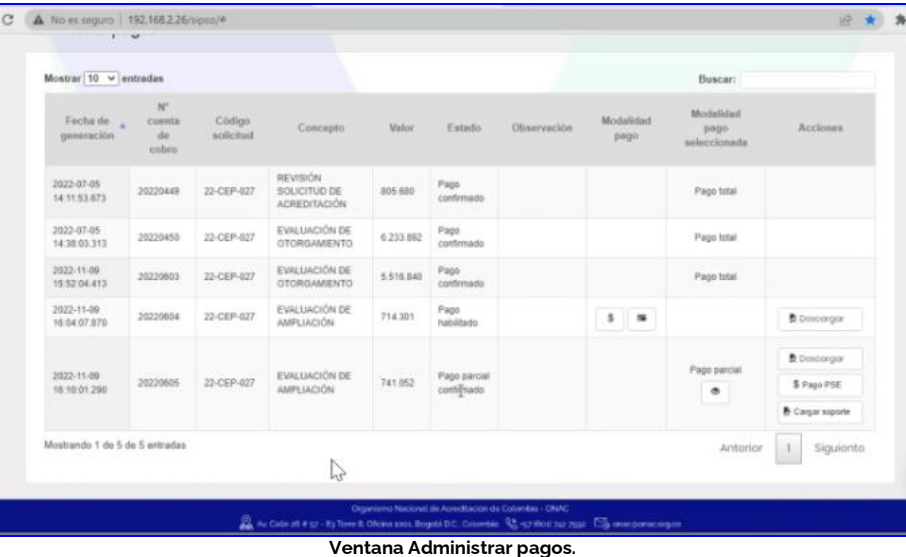

### **Opción Descargar**

Mediante esta opción podrá descargar la cuenta de cobro y realizar el pago por ventanilla del banco.

Una vez se realiza el pago, se debe cargar el soporte por la opción "Cargar soporte de pago", el estado de la evaluación cambiará a estado "*pago realizado*" o "pago parcial realizado", según sea el caso.

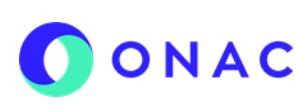

**9. CONTROL DE CAMBIOS**

**Versión Fecha de Aprobación Resumen de Cambios**

1 | 2022-07-18 | Versión inicial del documento

2 | 2023-03-17 | Se incluye la opción de pagos PSE y ajustes en redacción.

# **INSTRUCTIVO PARA LA ADMINISTRACIÓN PAGOS EN EL SISTEMA SIPSO**

CÓDIGO: INS-3.2-05 VERSIÓN: 2 PÁGINA: 15 FECHA: 2023-03-17

**Magnético**

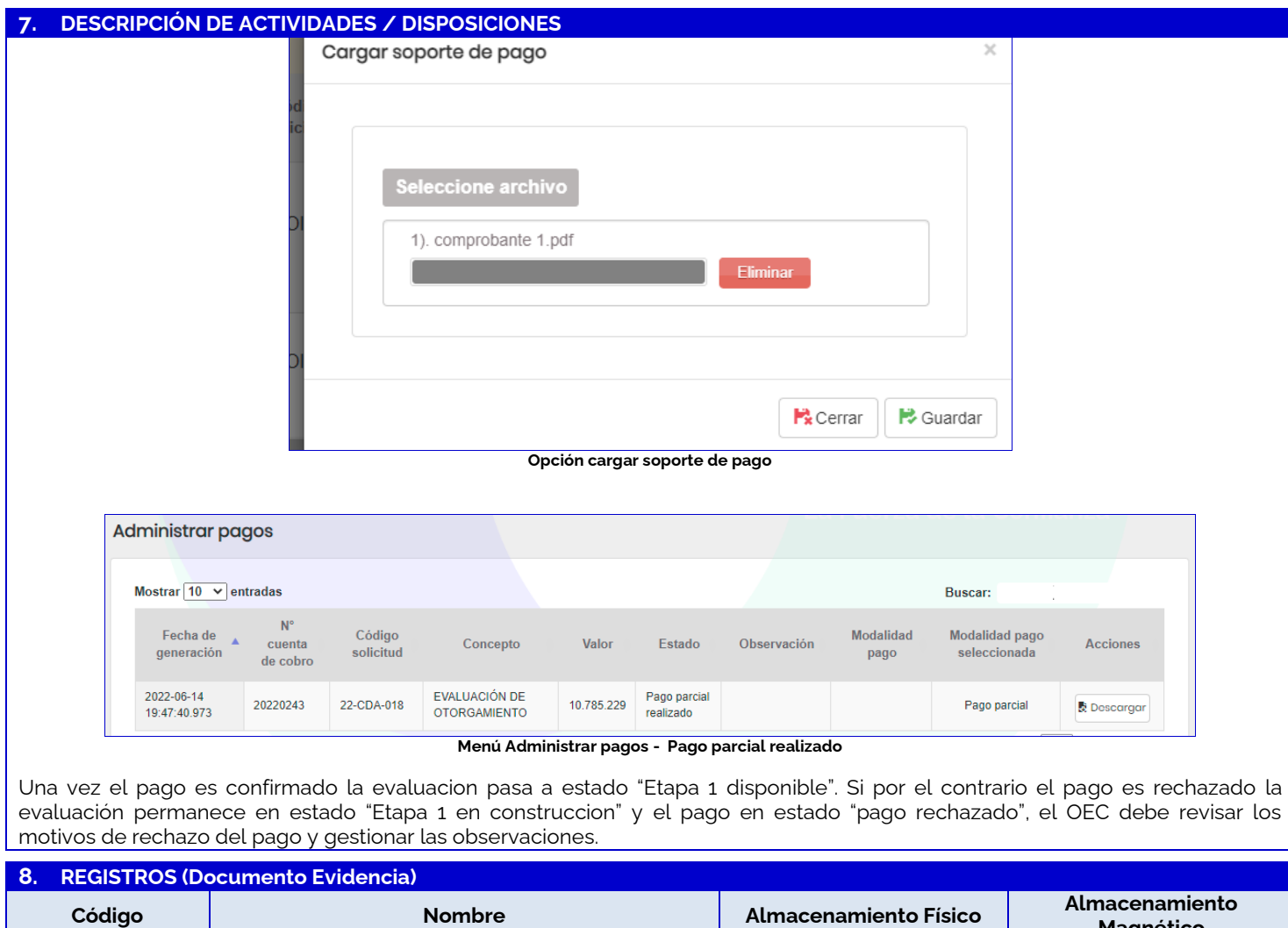

N.A N.A N.A N.A